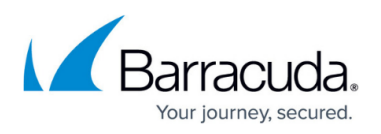

# **How to Assign and Activate Single Licenses on a Control Center**

#### <https://campus.barracuda.com/doc/96026414/>

You can activate single licenses for managed Barracuda CloudGen Firewalls on the Control Center. After activation, the licenses are downloaded automatically. Activation can be done unattended or triggered manually by the administrator.

## **Before You Begin**

- Make sure the Barracuda Firewall Admin can connect to the Internet. Barracuda Firewall Admin automatically downloads and installs the purchased license file from the licensing servers.
- Verify your data in the **Activation Template** (**Global Settings > CC Parameters**).

### **Step 1. Enter the Product Type and Enable Configuration Updates**

- 1. Go to **CONFIGURATION > Configuration Tree > Multi-Range >** *your range* **>** *your cluster* **>** *your CloudGen Firewall* **> Box Properties**.
- 2. Click **Lock**.
- 3. Select your Barracuda CloudGen Firewall model from the **Product Type** and **Hardware Model** drop-down menus.
- 4. In the left menu, click **Operational**.
- 5. Set **Disable Box** to **no**.
- 6. Click **Send Changes** and **Activate**.

### **Step 2. Activate the Single License**

Depending on the platform, you may be required to enter the serial number (for hardware), or the license token (for virtual and cloud).

### **Virtual CloudGen Firewall or Control Center**

Enter the license token to initiate the unattended or manual activation.

- 1. Log into the Control Center.
- 2. Go to **CONTROL > Licensing**.
- 3. Right-click on the unlicensed CloudGen Firewall in the **Single Licenses** section and click **Enter License Token**. The **Activate your Virtual Appliance** window opens.
- 4. Enter the license token you received when purchasing your license.

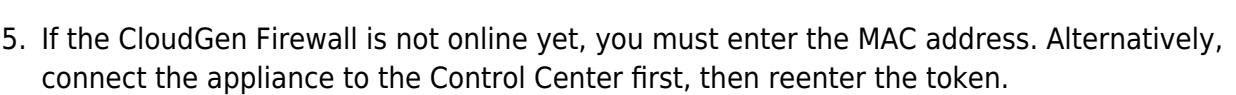

6. If unattended activation is disabled, select the CloudGen Firewall in the **Single Licenses** list and click **Activate**.

#### **Hardware F-Series Firewall or Control Center**

For hardware appliances, you must activate the license. If the appliance is not already connected to the Control Center, you must enter the serial number.

- 1. Log into the Control Center.
- 2. Go to **CONTROL > Licensing**.
- 3. Right-click on the unlicensed CloudGen Firewall in the **Single Licenses** section and click **Activate**. The **Activate your Appliance** window opens.
- 4. If the CloudGen Firewall is not online yet, you must enter the serial number. Alternatively, connect the appliance to the Control Center first.

If unattended activation is enabled, the licenses are downloaded and activated automatically. The form data configured in **Activation Template** (**Global Settings > CC Parameters**) is used to fill in the activation form. You can also manually trigger the activation.

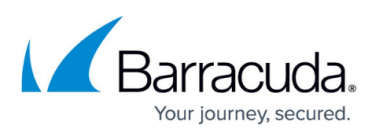

## Barracuda CloudGen Firewall

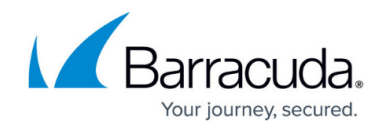

© Barracuda Networks Inc., 2024 The information contained within this document is confidential and proprietary to Barracuda Networks Inc. No portion of this document may be copied, distributed, publicized or used for other than internal documentary purposes without the written consent of an official representative of Barracuda Networks Inc. All specifications are subject to change without notice. Barracuda Networks Inc. assumes no responsibility for any inaccuracies in this document. Barracuda Networks Inc. reserves the right to change, modify, transfer, or otherwise revise this publication without notice.